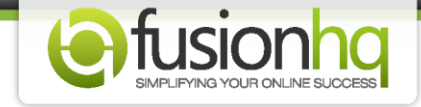

## **How to Create An Optin Page In the Content Sites**

You are now allowed to have an optin page in the content site to get the details of the visitors.

Please make sure that you have created the optin list/form already.

Here's how:

**Step 1:** Go to **"Sites"** and click **"Content Sites"**. Enter a new content site name and click **"Start New Site"** if you want to create a new content site.

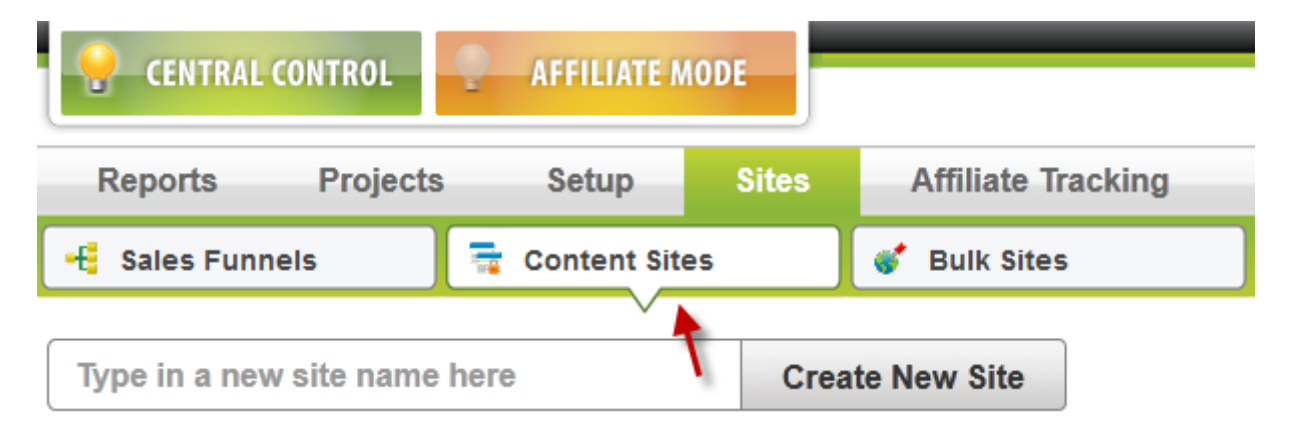

**Step 2:** Next, you can just click the **"Edit"** button or the name of the **"Content Sites"** that you want to create the optin page in.

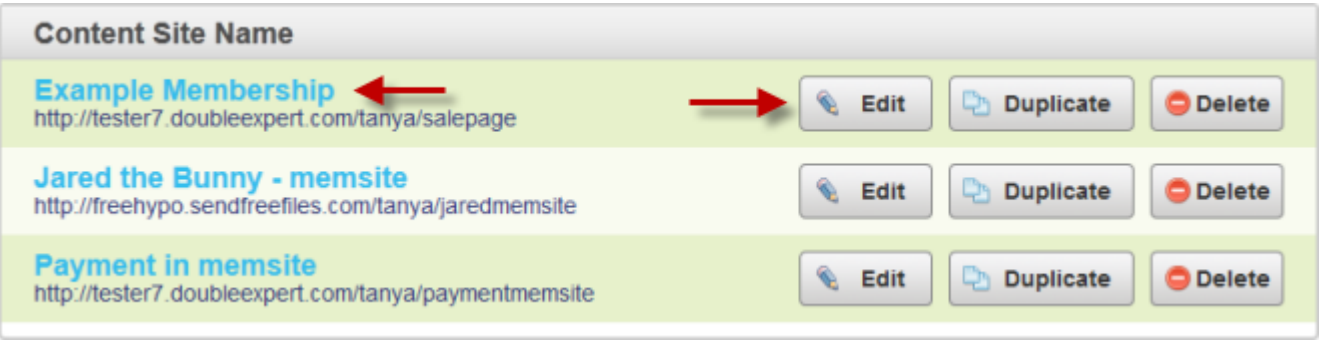

**Step 3:** Once you're in the sitemap, go to the page that you want to insert the optin box by clicking on the pencil icon.

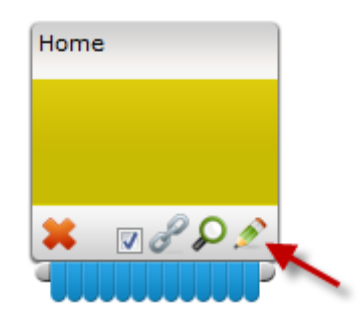

**Step 4:** Drag the **"Optin Box"** element from the **"Drag & Drop"** module into your page.

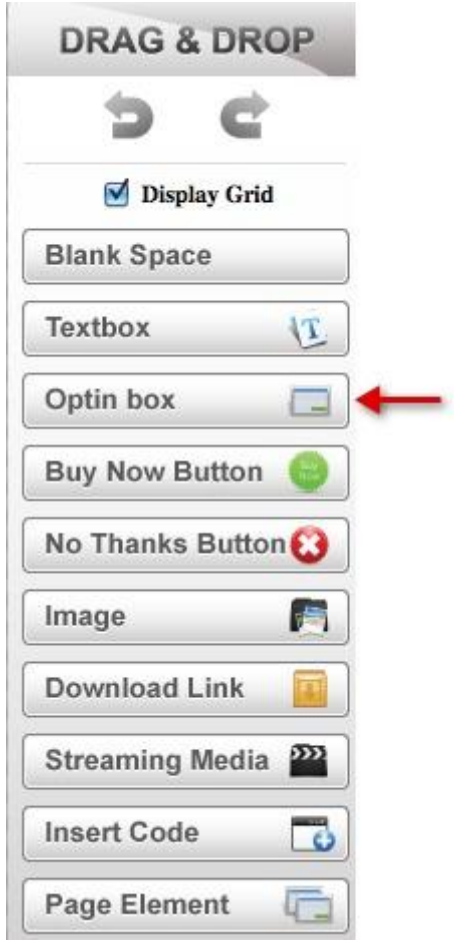

**Step 5:** Choose your **"Opt-in"** list from the dropdown element. In the **"Next page"**, select the page that you want your customers to be redirected to after they have opted in. If you select the optin form of the external mailing provider *(ie. Aweber, Getrespose or Mailchimp)*, you will find the **"Next page"** option only.

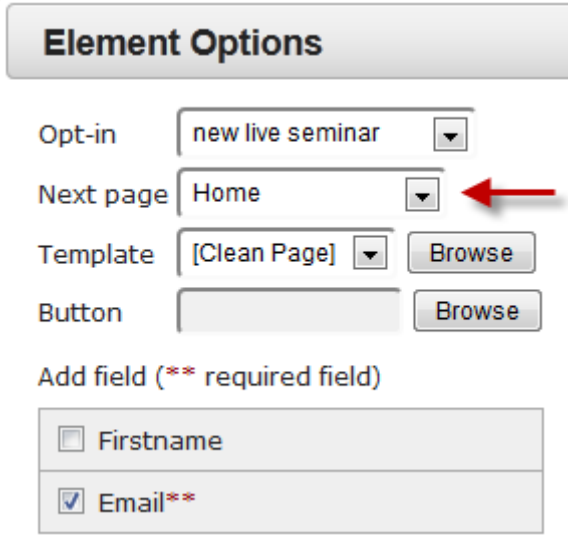

**Step 6:** If you select the optin form of FusionHQ mailer, you will find the **"Double optin link to"** option as well. This option will be linked/connected to the page that your customers will be redirected to after they have confirmed your list. It could be the same page with the **"Next page"** if you want.

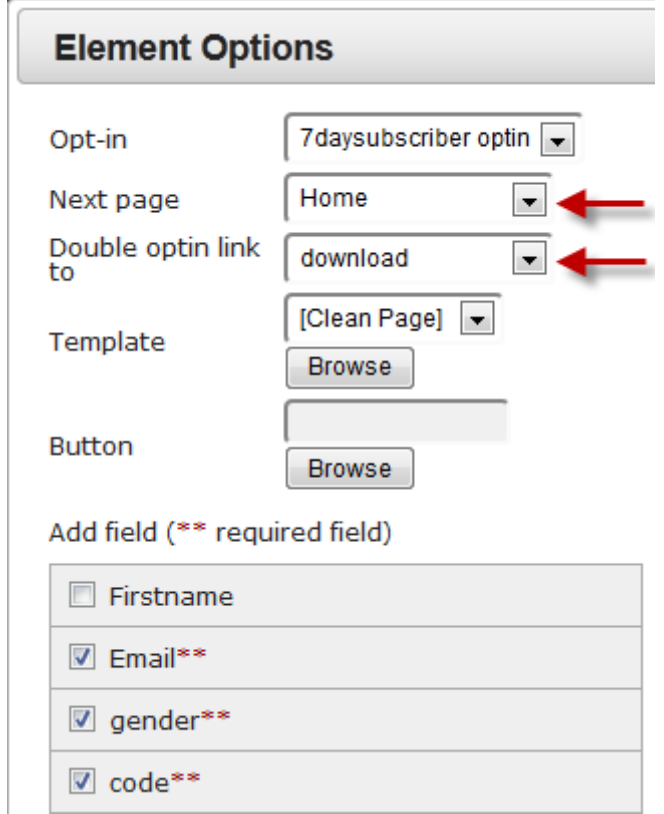

**Step 7:** Now select your **"Template"** from the dropdown box or just click **"Browse"**. The preset will show on the right side. Select any template of your choice.

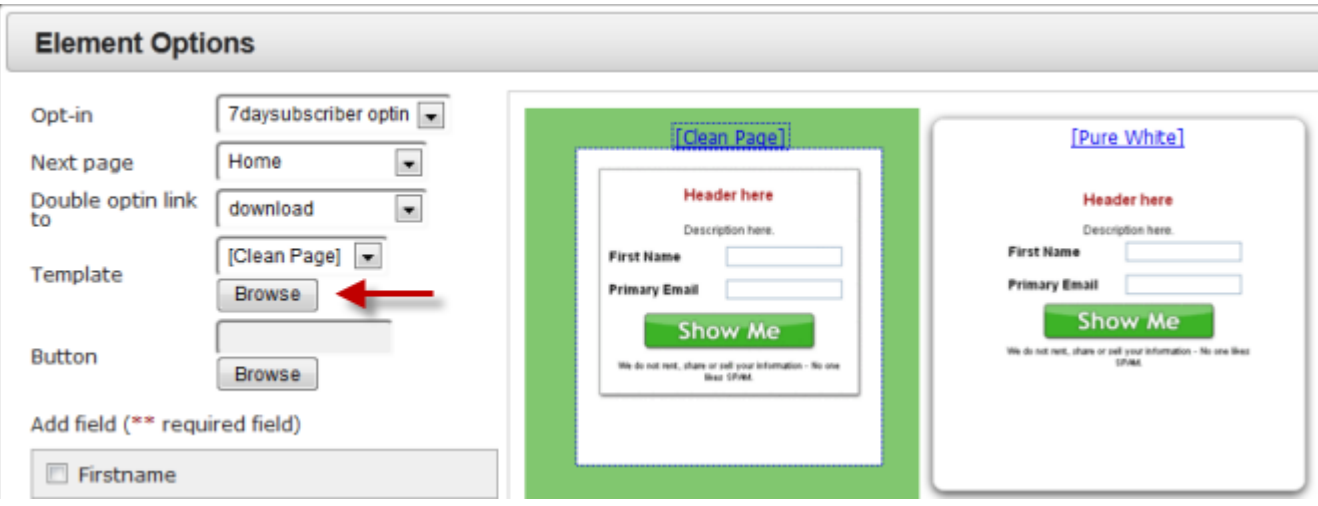

**Step 8:** Next, select the button that you are going to use for this optin form by clicking the **"Browse"** button. You have an option to upload your own optin image.

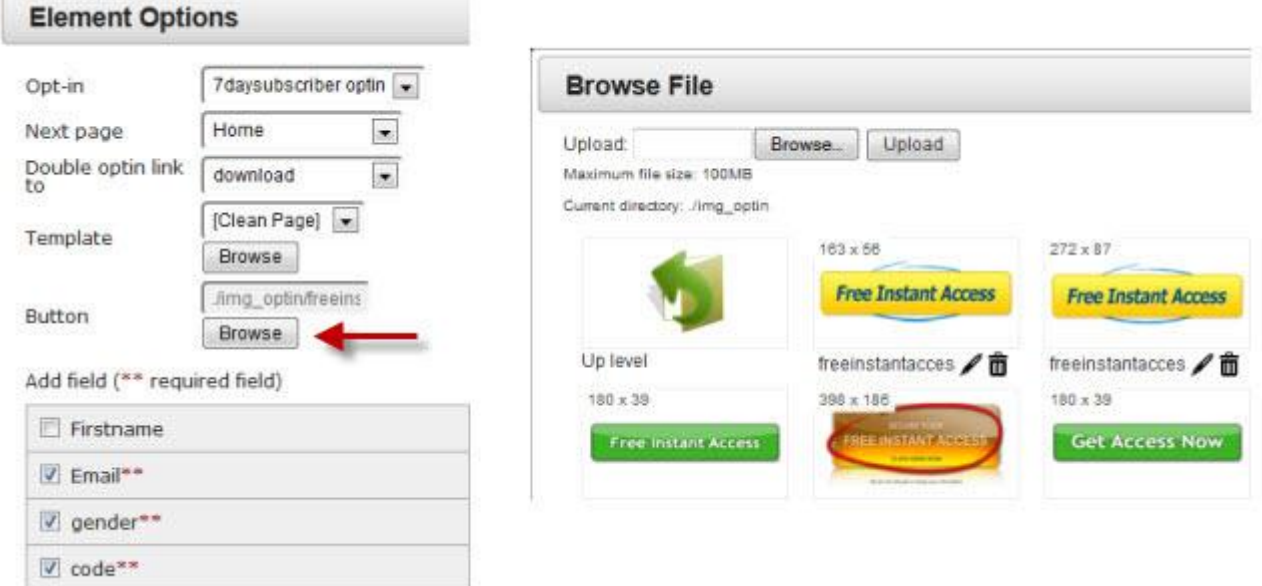

**Step 9:** And for the **"Add Field"** part, just tick the box of the field that you want to have in your optin form. You cannot skip the **"required field"**. To add/remove the fields, you need to do it in the **"Optin Forms"** section. You can move and rank the field in new order.

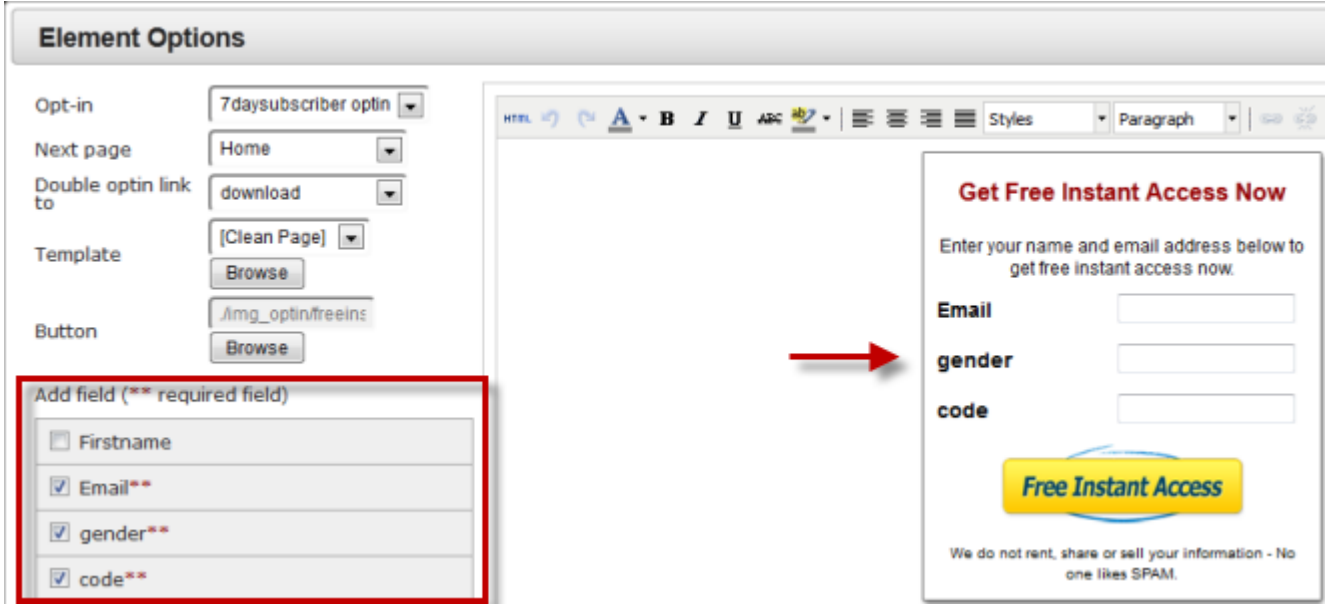

**Step 10:** After you have chosen everything, you can also edit the optin form in the editing area. You can change the fonts, colors etc. Click **"HTML"** if you want to customize coding.

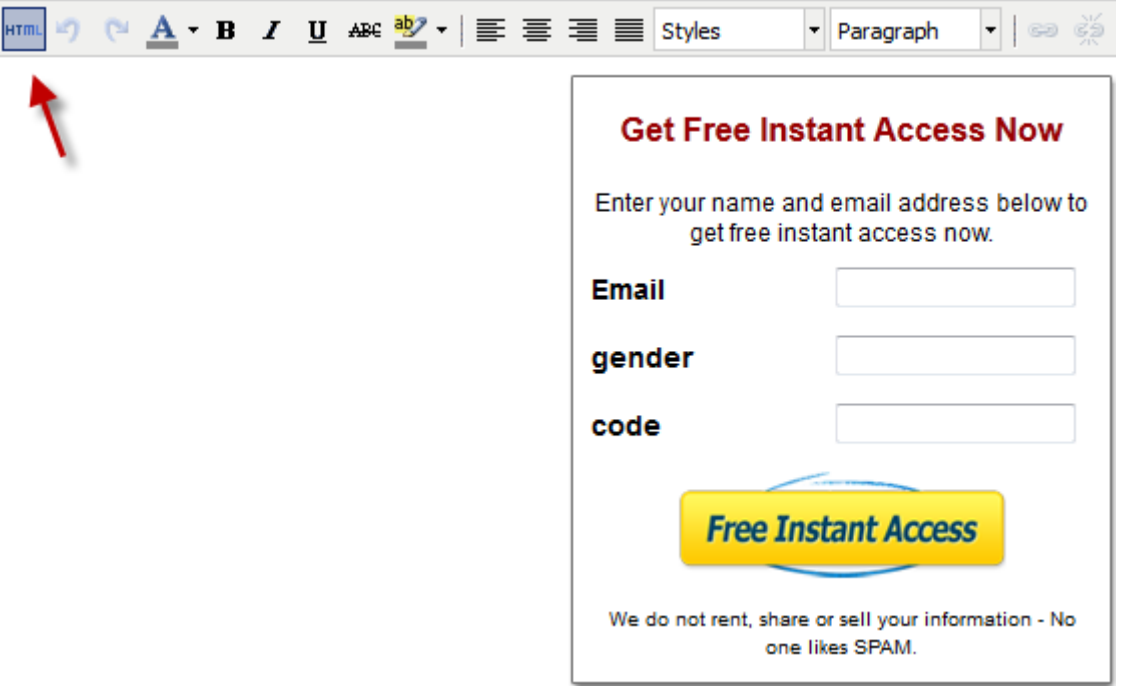

**Step 11:** Click **"Apply"** after everything's set and you can save your page now.

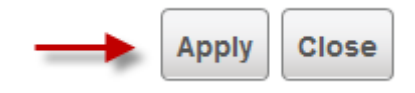

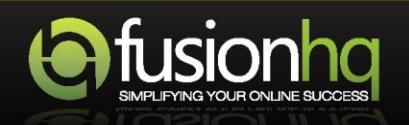